# コインパソコンシステム導入方法

レジタル職人コインパソコンシステム購入有難うございます。 このシステムは、お手持ちのパソコンで簡単に、パソコンの時間貸しが出来ます。

これより、コインパソコン導入方法を説明します。

#### .NET Framework4 の導入

まず、コインパソコンソフトを動作させるためには、Microsoft .NET Framework 4 以上の導入が必要です。

.NET Framework は、とてもメジャーですので、既に導入済みかもしれません。

コントロールパネルのプログラムの追加と削除を開いて、Microsoft .NET Framework 4 以上が見つかれば、コンピ ュータは既に.NET Framework4 導入済みです。

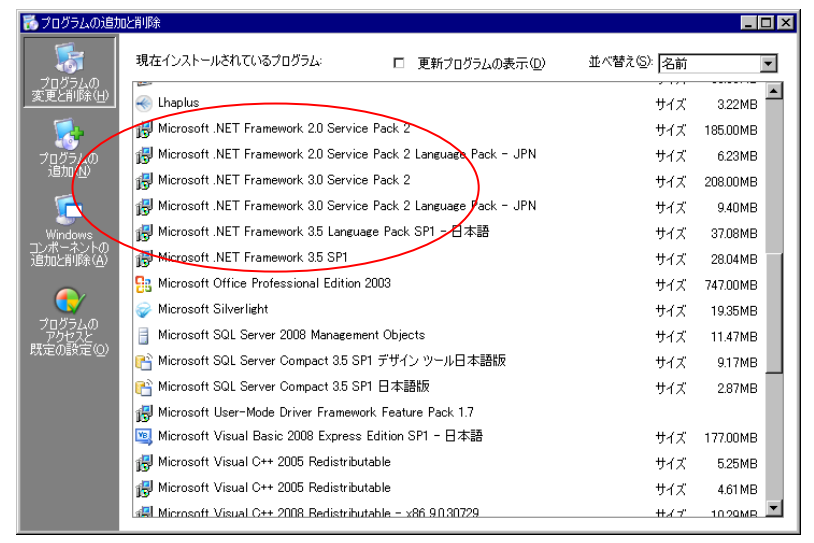

もしも、未導入場合や不明の場合は、

配布 CD にある dotNetFx40\_Full\_x86\_x64.exe をダブルクリックしてインストールして下さい。

ダブルクリック後は、インストーラの指示に従う事でインストールが完了します。

ヒント

.NET Framework 4 以上が導入されていない場合は、システム起動時にその旨を知らせるメッセージが出ます。 その場合は、dotNetFx40\_Full\_x86\_x64.exe をダブルクリックして、インストールして下さい。

### コインパソコンソフトのパソコンへの導入

## コインパソ君のシステムファイルは、OS の種類によって異なります。

32bit の OS を使用の場合は、「コインパソ君 II 500\_32bit」ホルダーを使用します。 64bit の OS を使用の場合は、「コインパソ君 II 500\_64bit」ホルダーを使用します。 OS の種類の確認方法は、スタート→コントロールパネル→システムで確認できます。 下の例は、Windows7 の 64bit の表示です。赤丸の中に 64 ビットと表記されております。

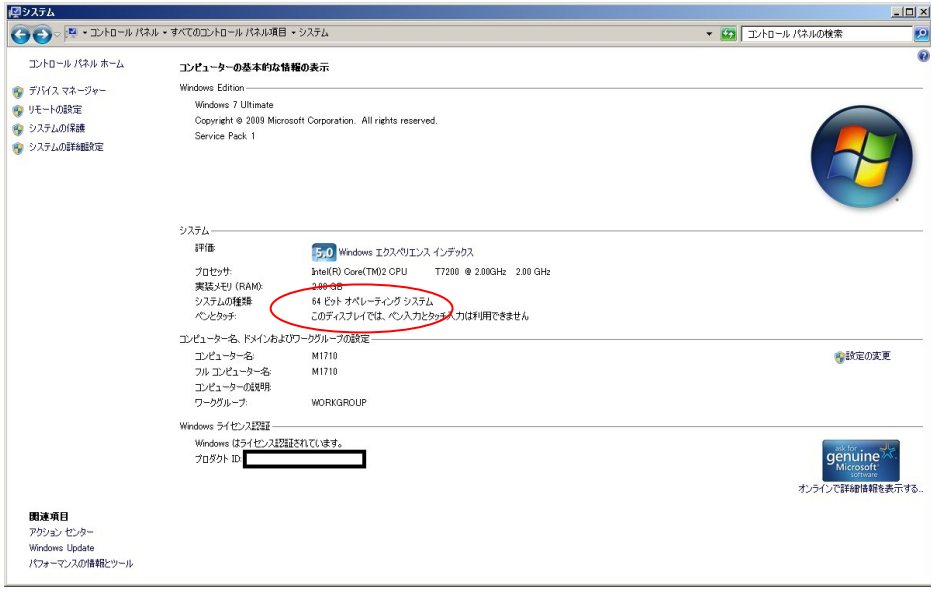

WindwosXP の 32bit 版では、下の写真の様に特に記載はありません。

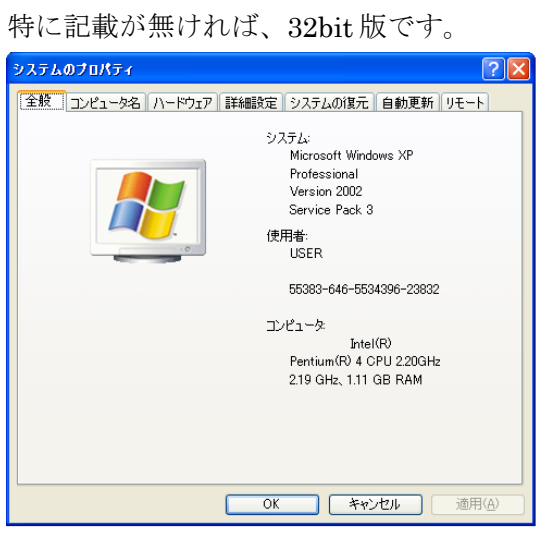

使用するシステムファイルをコンピュータに移します。CD 内の使用するホルダーをホルダーごと、パソコンにコピ ーします。

コピー先は、何処でも構いませんが、お客様の目につく所には置かない方が無難でしょう。

ここでは、C:直下に置く説明を致します。

まず始めに、マイコンピュータで CD を開きます。CD 内の 32bit か 64bit かどちらかの使用するホルダを右クリック し、出てきたメニュウーからコーピーをクリックします。

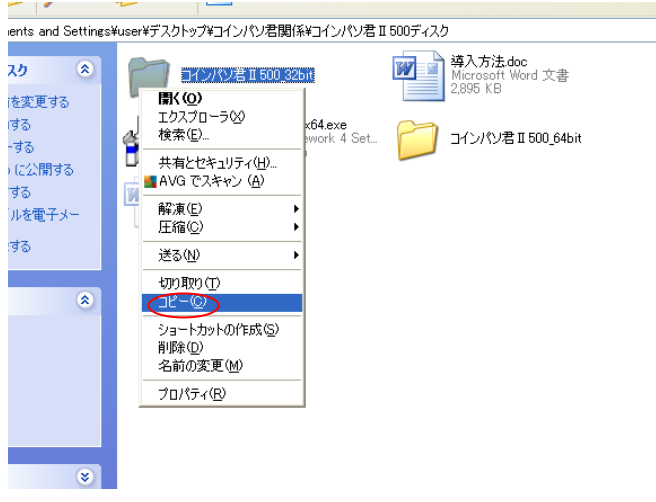

続いて、マイコンピュータで C:を表示します。

C:を右クリックして、表示されたメニューから貼り付けをクリックします。ファイルのコピーが始まります。

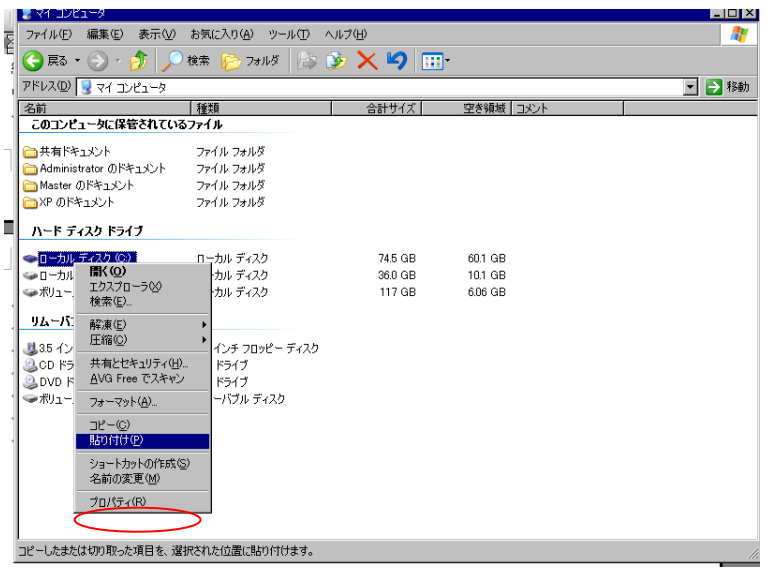

# コイン投入ユニットの取り付けと接続

コインパソ君は、重力を動力として使っているため、コインユニットが垂直で無い場合や振動を与えた場合は、正常動 作しない可能性があります。

できるだけパソコンや壁等、動きにくい物への直付けをお勧め致します。

直付けをする場合は、付属の直付け用プレートをパソコンとの間に挟む事で綺麗に取り付ける事ができます。

直付けプレートは、長方形の赤い板で、専用スタンドの間に挟まれて組み立てられています。

専用スタンドを使う場合は、接地面に穴が開いていますので、木ねじ等で取り付け台に固定した方が、防犯面でも正常 動作でも有効です。

### パソコンへの直付けの例

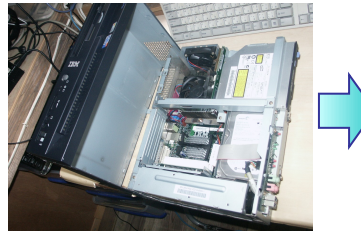

通常のデスクトップパソコンは、向 かって左側が蓋で何も付いていま せん。

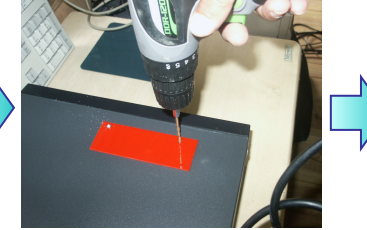

蓋を取り外し、直付け用プレートを 付属のネジでコインユニットをパ 型にドリルで直径 3.2mm の穴を開 けます。

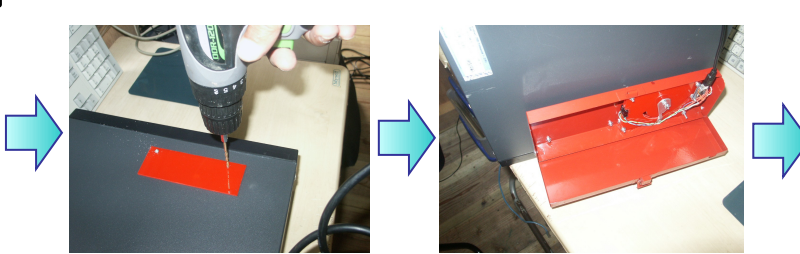

ソコンの蓋に取り付けます。

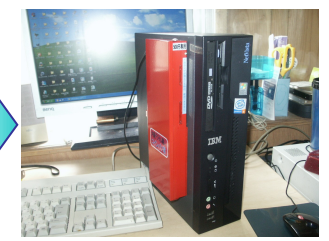

パソコンに蓋を取り付けたら完成 です。

#### コイン投入ユニットをパソコンと繋ぎます。

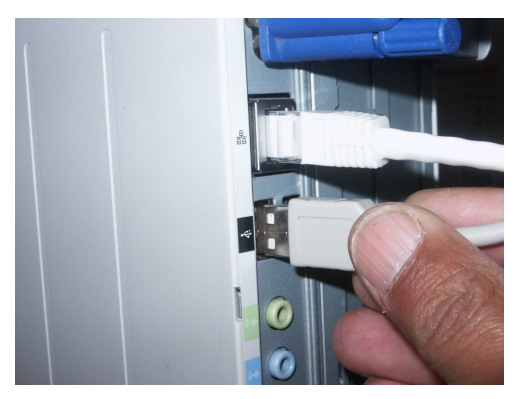

コイン投入ユニットの USB 端子をパソコンの USB 端子に差し込みます。これでコイン投入ユニットの取り付けは 完了です。

### コインパソコンシステムの設定

パソコンにコピーしたソフトを起動します。

起動ソフトは、CoinPaso.exe です。

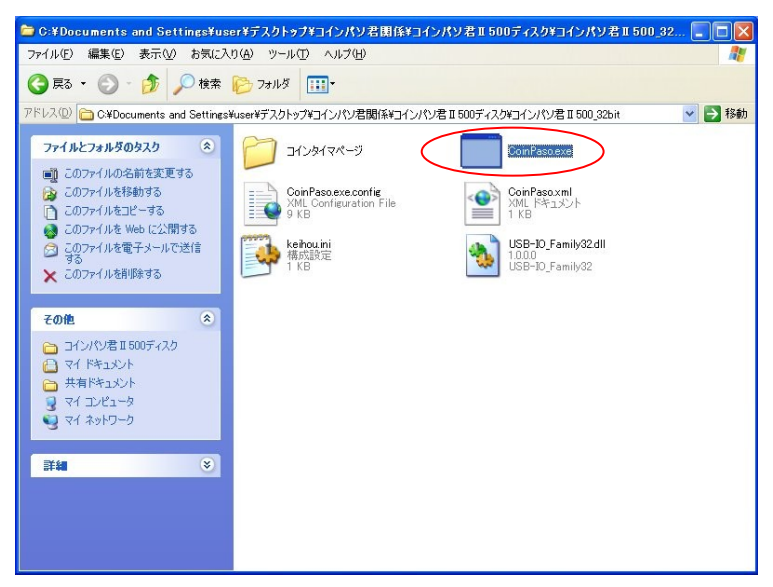

この状態では、一瞬設定画面が現れますが、すぐに消えます。これで正常です。 設定画面を呼び出すには、コイン投入ユニットの USB ケーブルをパソコン本体から抜きます。

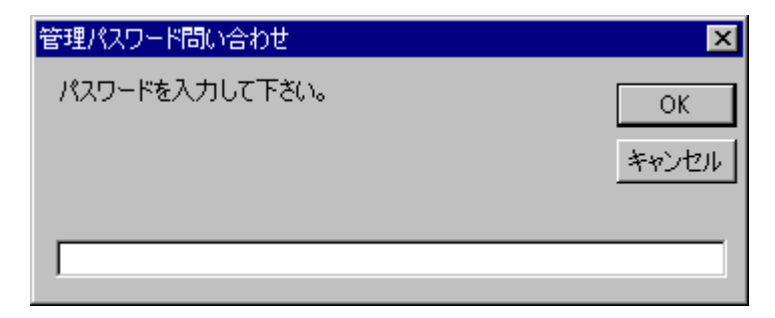

警報音とともに、このような問い合わせが表示されます。 パスワードの初期設定は、1234 です。

1234 と入力して OK ボタンをクリックします。

## 警報音が消えて、設定画面が現れます。

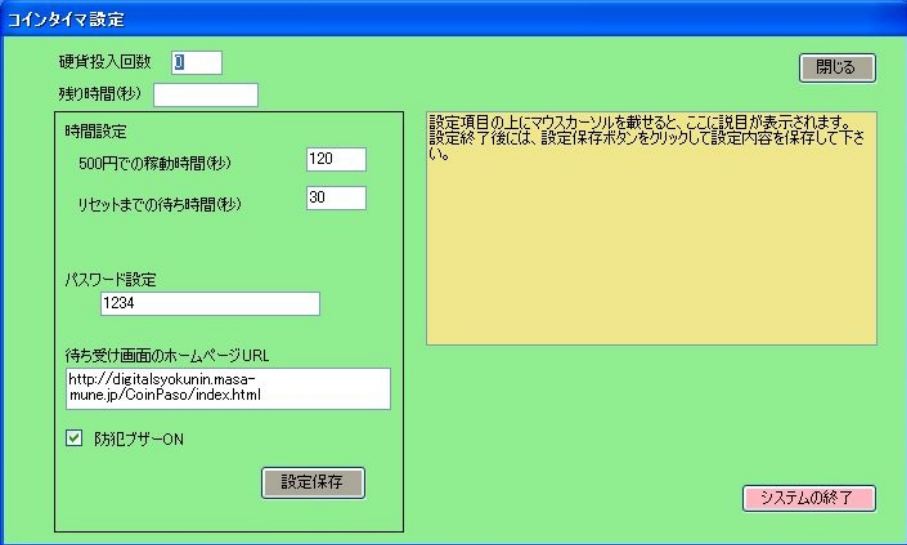

設定の詳しい説明は、マウスの矢印を設定項目の上に置くだけで、右の説明ボックスに表示されます。

それを参考にして、設定して下さい。

設定終了後は、設定保存ボタンを必ずクリックして保存して下さい。

設定状態から運用状態に戻すときは、再びコイン投入ユニットの USB 端子をパソコン本体に差込んだ後で、閉じるボ タンをクリックします。

USB 端子を差し忘れた場合、

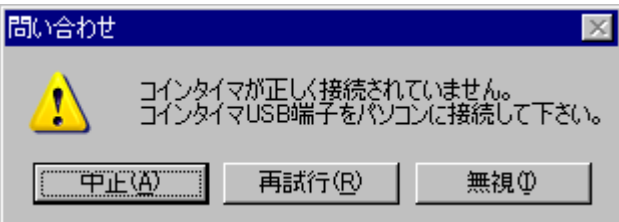

この様な、メッセージが表示されます。

その場合は、USB 端子を正しく差した後で、再試行ボタンをクリックして下さい。

中止ボタンをクリックした場合は、設定画面に戻ります。

無視をクリックした場合は、パソコンが強制終了致します。これは防犯上の仕様です。

#### 実際の運用

このシステムは、一般のソフトと違い扱いが特殊です。

システムを起動した場合、Windows からシステムを終了させる方法はありません。

防犯上その様な仕様となっております。ご了承下さい。

特に、待ちうけ画面になった場合、キーボードもマウスも使えませんので、パソコンの電源を切る場合でも、コイン投 入ユニットの USB ケーブルを抜いて、パスワードを入力して設定画面を表示した後、スタートボタンから Windows を終了することになります。

それでは不便ですので、パソコン本体の電源ボタンを押した時、Windows を終了する設定にしておくと便利です。 スタートボタン → 設定 → コントロールパネル → 電源オプションを開いて詳細設定タブで、「コンピュー タの電源ボタンを押したとき」の選択で「シャットダウン」を選択します。

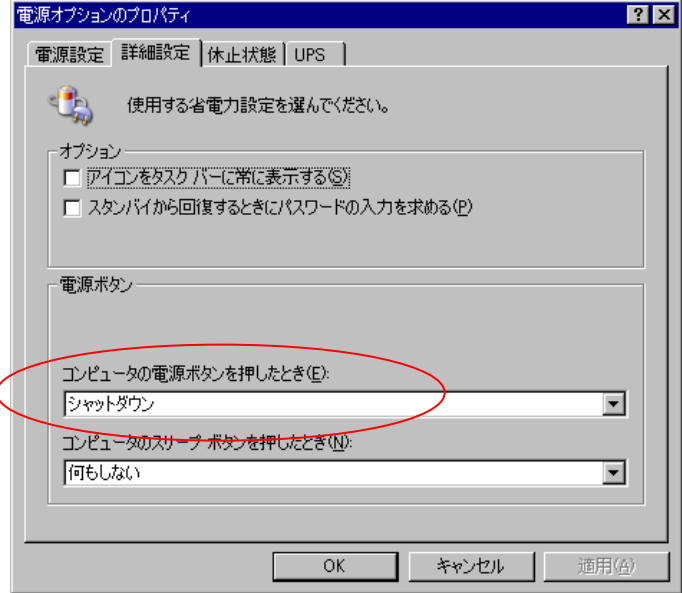

これで、待ちうけ画面の状態でも、パソコンの電源ボタンを押すだけで、パソコンの電源を切ることができます。

## スタートアップへの登録

実際の運用では、システムをスタートアップに登録することで、コインパソコンがパソコン起動と同時に立ち上がり 便利です。

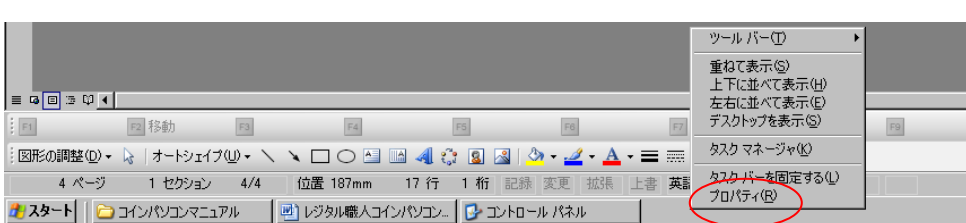

システムをスタートアップに登録するには、タスクバーを右クリックします。

表示されたメニューからプロパティをクリックします。

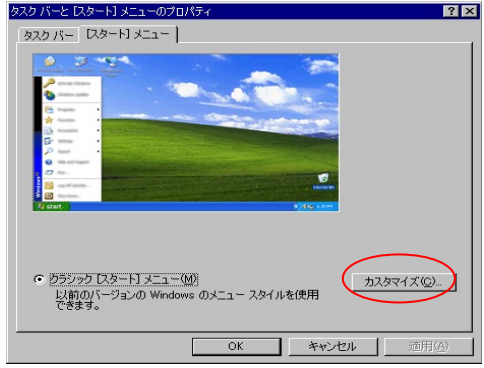

プロパティの「スタート」メニュータブでカスタマイズボタンをクリックします。

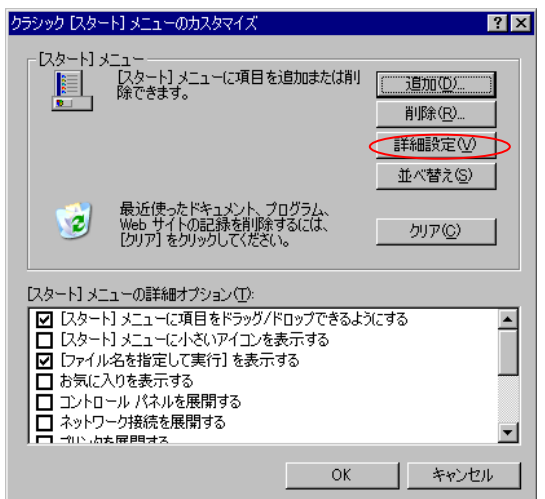

詳細設定ボタンをクリックします。

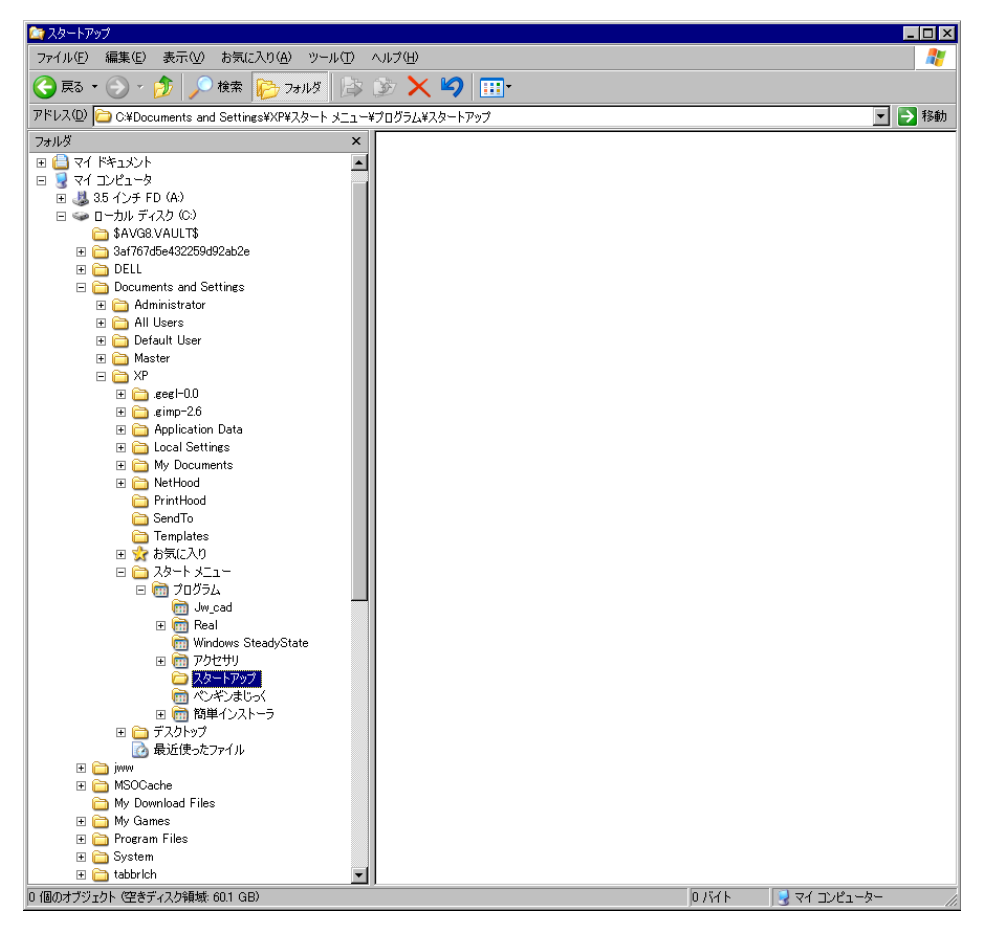

スタートメニューのスタートアップホルダを選択して表示します。

次に、先にコピーした LSB ホルダを開いて usbtest.exe を右クリックします。 表示されたメニューよりショートカットの作成をクリックします。

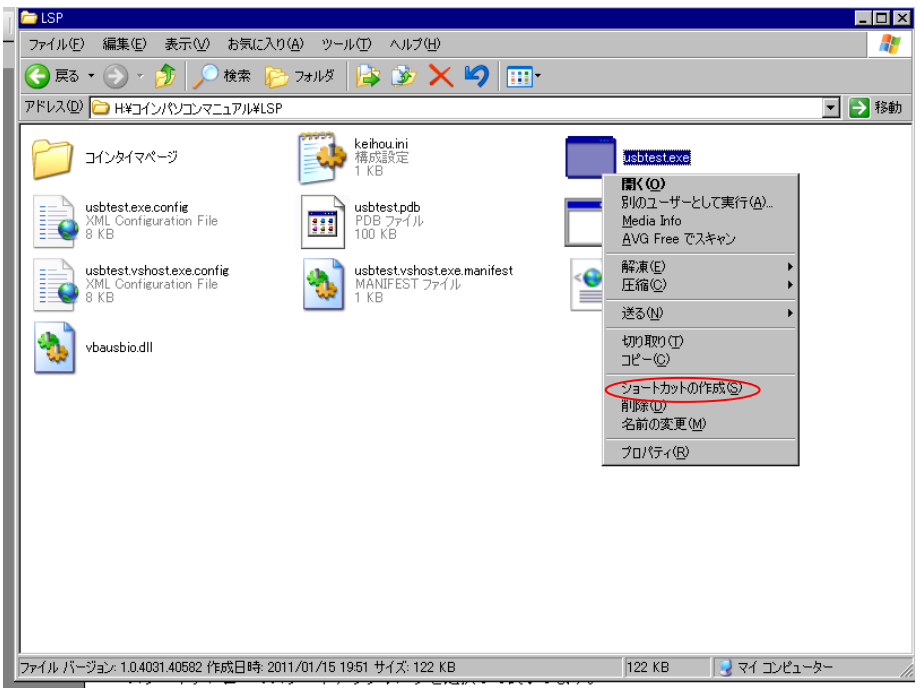

出来上がったショートカットを右クリックでコピーします。

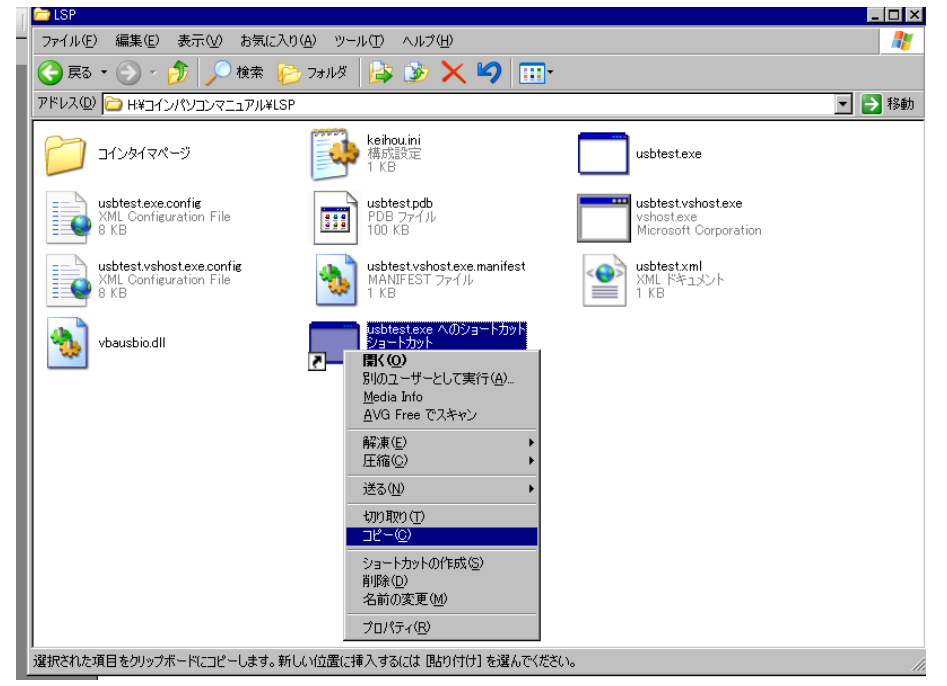

先に開いたスタートアップホルダを右クリックして、貼り付けをクリックします。

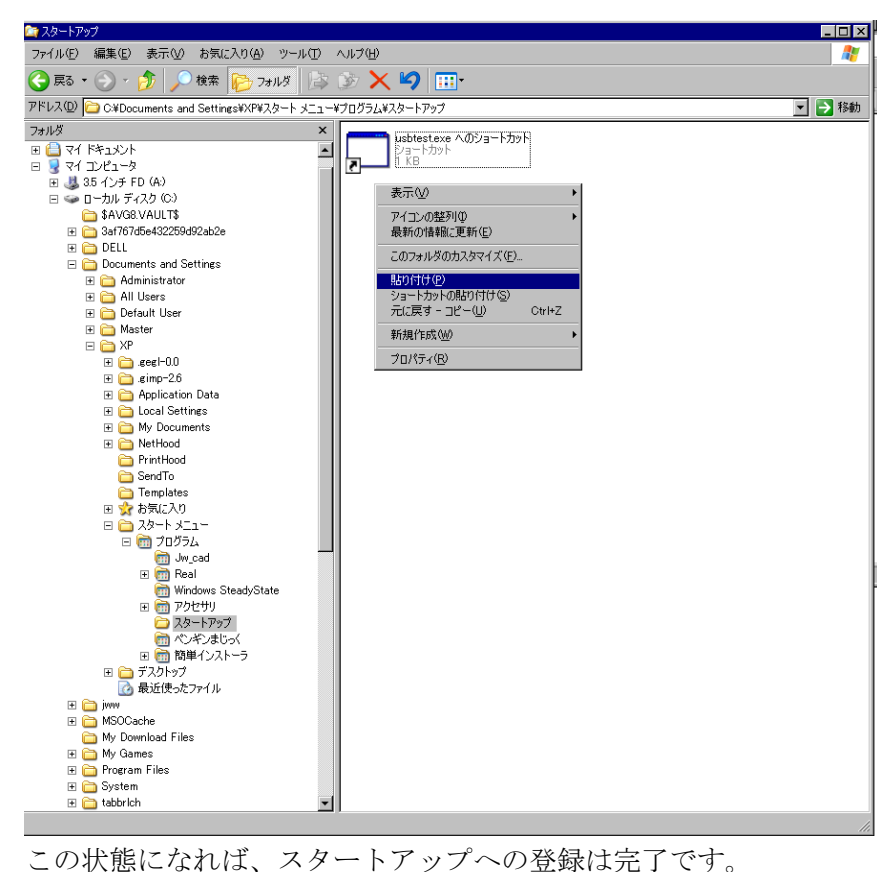

次回パソコン超動時にコインパソコンシステムが自動的に立ち上がります。

自動で起動をやめる場合は、スタートアップのショートカットアイコンを削除します。

#### サポートについて

コインパソコン購入のお客様には、電話又は、メールでのサポートを行っております。

電話番号は、いつでもつながる 090-9780-3580

メールでのサポートは [qzp06573@nifty.com](mailto:qzp06573@nifty.com)

お気軽にデジタル職人の西原まで連絡下さい。

ソフトは現在も開発中です。最新のソフトを配布する為、メールアドレスを頂けるとありがたいです。

それでは、このソフトがご購入の皆様の商売のお役にたてる事を心より祈っております。

西原正人

### 著作権について

Copyright(C)2011 Masato Nishihara. Mituru Nishihara All rights reserved. 付属のソフトやドキュメントの著作権は、すべて西原正人、西原満に帰属します。 無断で再配布や改造することは、法律で禁止されております。